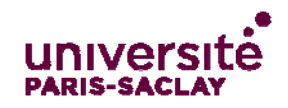

### **Description:**

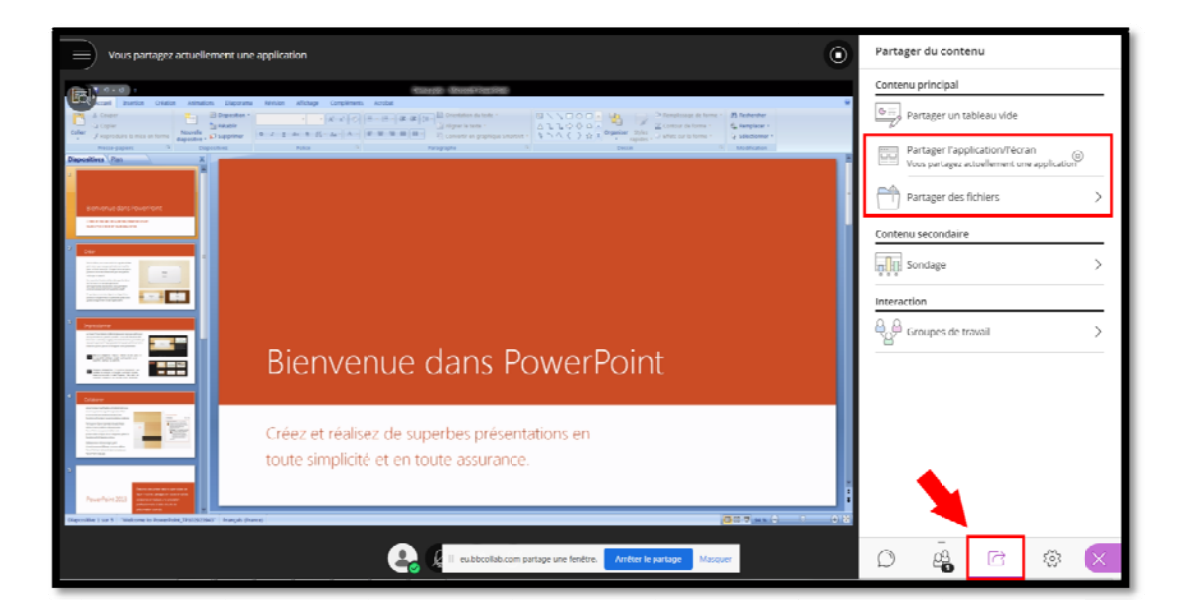

Hormis le partage de tableau blanc, Collaborate propose également deux méthodes pour diffuser à tous les participants votre support de cours :

- Le partage d'application ou d'écran  $\bullet$
- Le partage de fichiers  $\bullet$

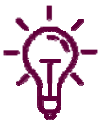

Le navigateur Google Chrome est fortement recommandé afin de disposer de l'entièreté des fonctionnalités. Afin de s'assurer de la compatibilité de Collaborate avec votre navigateur : https://help.blackboard.com/fr-fr/Learn/Student/Getting\_Started/Browser\_Support/Browser\_Checker

 $\mathbf 1$ 

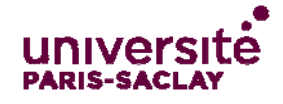

## Partager l'application / l'écran :

Différentes options de partage sont possibles :

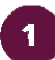

L'auditoire voit tout ce qui ce présente à votre écran.

Intérêt -> manipuler et diffuser un nombre important de documents en naviguant rapidement de l'un à l'autre.

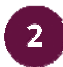

L'auditoire ne voit que le document ou l'application que vous avez sélectionné

Intérêt -> Maitriser ce qui est partagé en ne diffusant qu'une seule application. Les animations intégrées à un documents Power Point sont préservées.

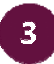

L'auditoire ne voit qu'un onglet prédéfini sur votre navigateur internet (Ici Google Chrome)

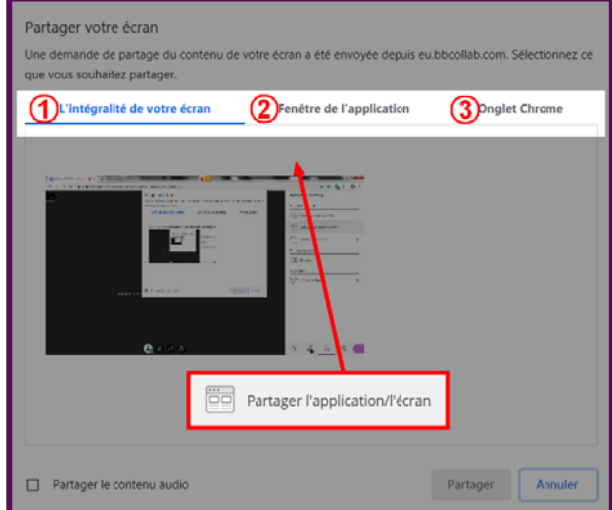

Un fois le partage validée, l'interface de Collaborate passe en arrière plan. Les échanges en cours sur le Chat sont par conséquent masqués durant votre présentation.

Arrêter le partage :

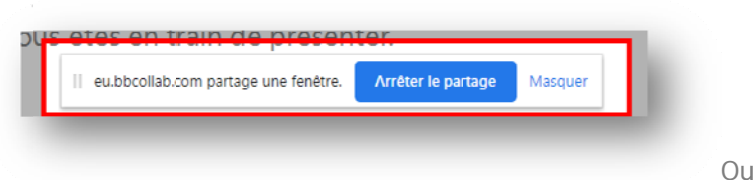

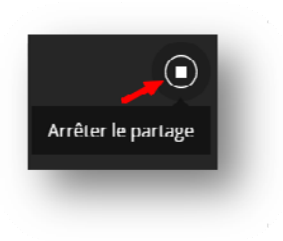

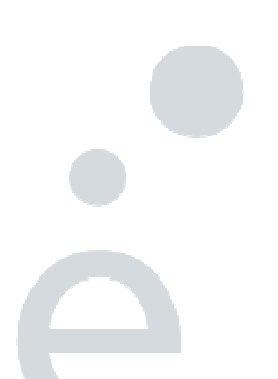

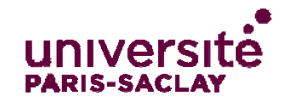

#### **Partager des fichiers:**

Fichiers acceptés : les présentations Power Point (Sans les animations), les documents PDF, les images au format JPEG, PNG, et GIF.

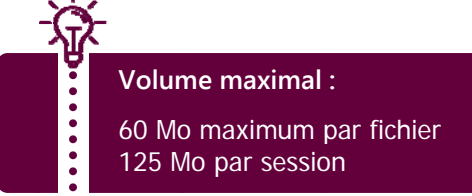

# Intérêt :

L'interface de Collaborate reste dans le champ de vision du présentateur ce qui permet la surveillance des échanges sur le Chat.

Permet l'usage des outils d'annotation interne à Collaborate. (voir fonctionnalités de l'outil tableau Blanc)

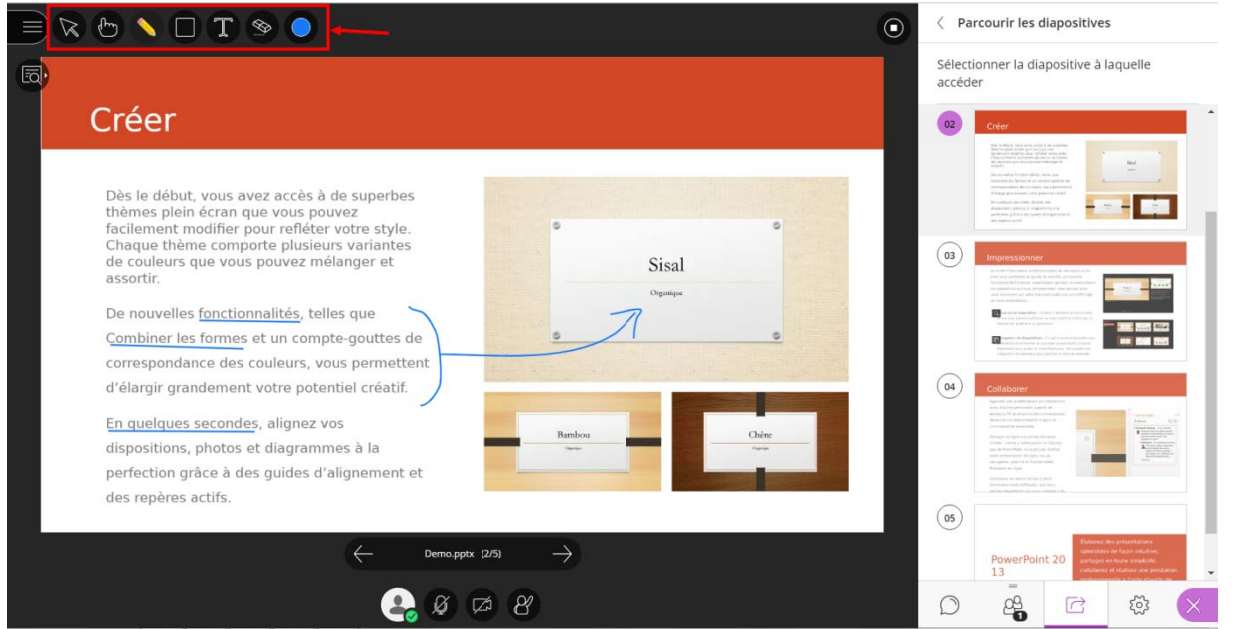

Les outils d'annotation peuvent être également disponibles pour les étudiants dans le cadre d'un travail  $\bullet$ collaboratif. Pour se faire, vérifier les paramètres de sessions comme ci-dessous :

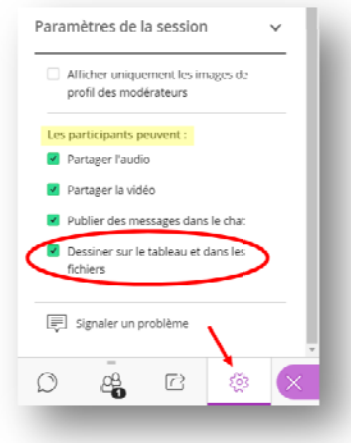

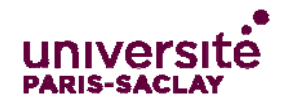

#### Démarrer un partage

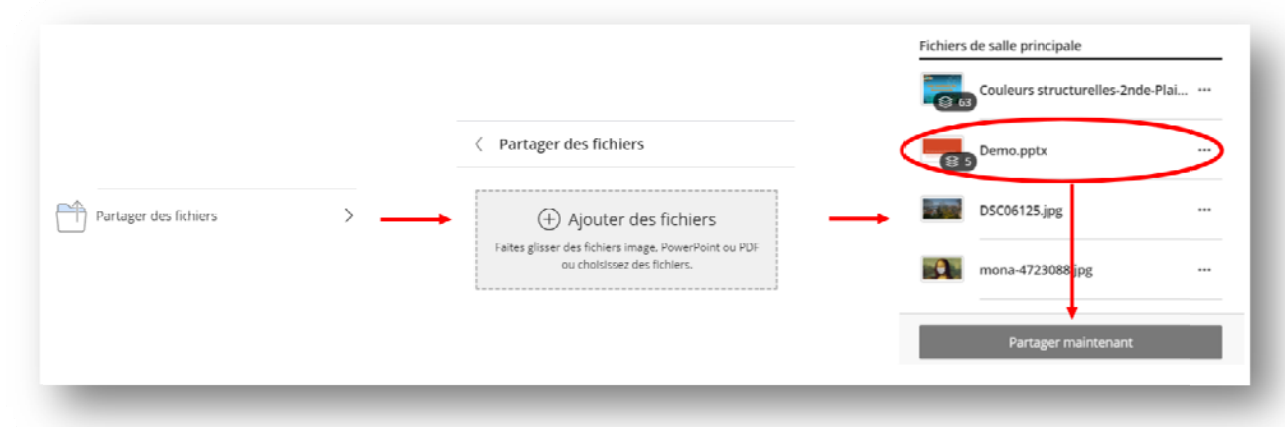

#### Arrêter le partage :

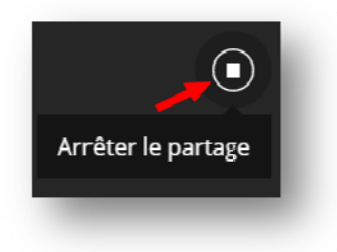

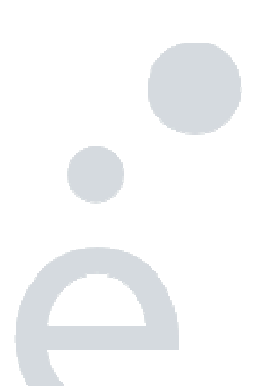

 $\overline{4}$